# Kofax Power PDF

Guia de introdução Versão: 4.0.0

Data: 2020-07-22

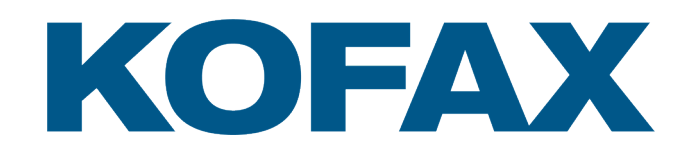

© 2020 Kofax. All rights reserved.

Kofax is a trademark of Kofax, Inc., registered in the U.S. and/or other countries. All other trademarks are the property of their respective owners. No part of this publication may be reproduced, stored, or transmitted in any form without the prior written permission of Kofax.

# Sumário

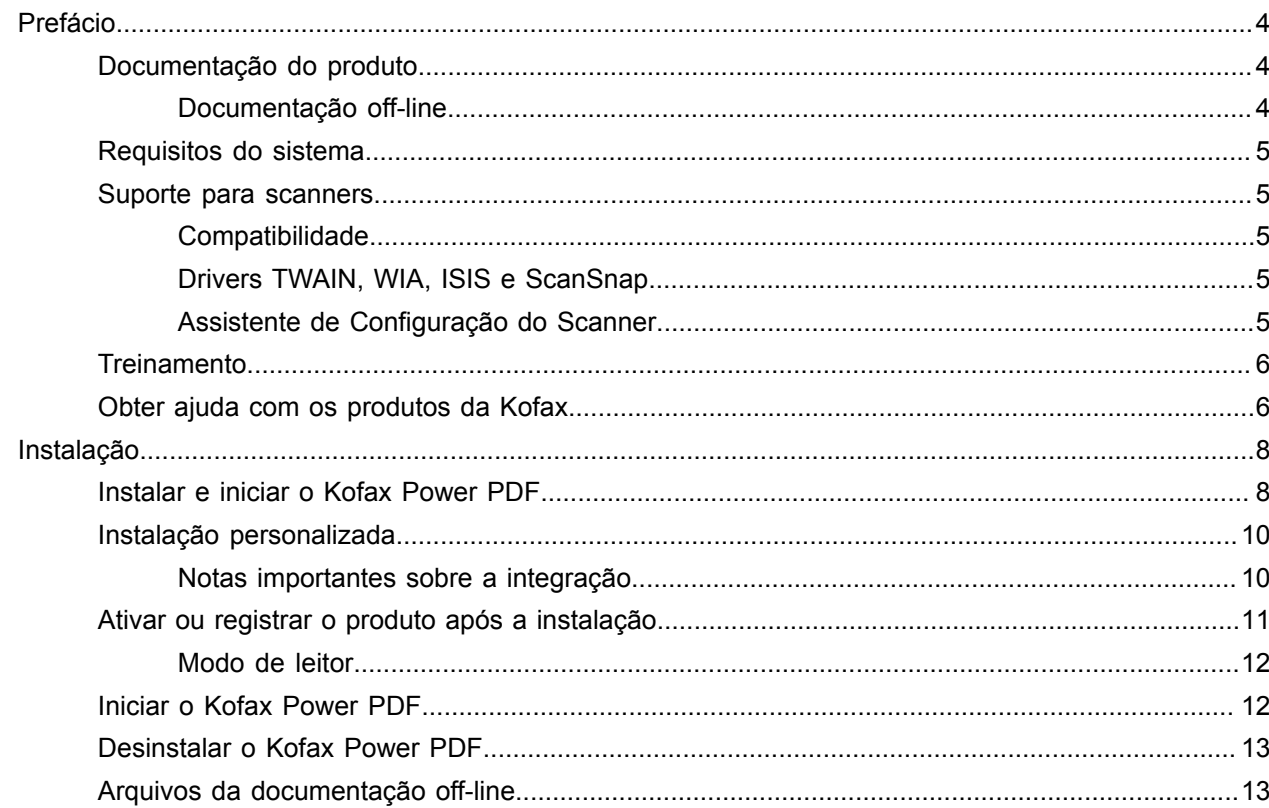

# <span id="page-3-0"></span>Prefácio

Este guia contém as informações necessárias para [instalar o Kofax Power PDF,](#page-7-1) ativar a licença do produto e começar a usar o programa. Para obter informações detalhadas sobre os recursos do produto e a interface do usuário, consulte [Ajuda do Kofax Power PDF](https://docshield.kofax.com/Portal/Products/PowerPDF/4.0.0-u2prycyg8w/PowerPDF.htm).

## <span id="page-3-1"></span>Documentação do produto

A documentação do Kofax Power PDF inclui:

- *Guia de introdução do Kofax Power PDF*
- *Ajuda do Kofax Power PDF*
- *Notas de versão do Kofax Power PDF*
- *Kofax Power PDF Network Installation Guide (English) (Guia de instalação de rede do Kofax Power PDF) (inglês)*

A documentação completa do Kofax Power PDF está disponível on-line:

[https://docshield.kofax.com/Portal/Products/PowerPDF/4.0.0-u2prycyg8w/PowerPDF.htm](https://docshield.kofax.com/Portal/Products/en_US/PowerPDF/4.0.0-u2prycyg8w/PowerPDF.htm)

Você também pode acessar a ajuda on-line na interface do produto do Kofax Power PDF.

### <span id="page-3-2"></span>Documentação off-line

Se a política de segurança da sua organização restringir o acesso à internet, acesse a documentação do Kofax Power PDF em modo off-line ou "nas dependências", que tem suporte com uma licença de Advanced Volume.

Para obter a documentação e usá-la em modo off-line, acesse o [Kofax Fulfillment Site](https://delivery.kofax.com/WebUserIdentity/Account/Login) (site Kofax Fulfillment) para baixar o KofaxPowerPDFDocumentation\_4.0.0.zip, que contém documentação para todos os idiomas de suporte. O administrador do sistema pode consultar as instruções no capítulo "Instalação em ambientes distribuídos" no *Kofax Power PDF Network Installation Guide* (Guia de instalação em rede) para configurar o modo preferido de acesso à ajuda on-line.

**Nota** O arquivo .zip da documentação do Power PDF não inclui os arquivos de notas de versão, que estão disponíveis como downloads separados no Kofax Fulfillment Site (site Kofax Fulfillment).

Consulte os Arquivos da [documentação](#page-12-1) off-line para ver uma lista de traduções de documentos disponíveis para uso em modo off-line.

## <span id="page-4-0"></span>Requisitos do sistema

Os requisitos do sistema deste produto estão incluídos no documento *Especificações técnicas do Kofax Power PDF*, que está disponível [on-line](https://docshield.kofax.com/Portal/Products//PowerPDF/4.0.0-u2prycyg8w/PowerPDF.htm) com a documentação do Kofax Power PDF e na [Kofax](https://knowledge.kofax.com/) [Knowledge Base](https://knowledge.kofax.com/) [Base de conhecimento]. O documento é atualizado regularmente e recomendamos revisá-lo cuidadosamente antes de instalar o produto.

### <span id="page-4-1"></span>Suporte para scanners

Seu scanner deve estar instalado de acordo com as especificações do fabricante antes de conectá-lo ao Kofax Power PDF. Consulte a documentação do scanner para obter informações sobre os procedimentos de instalação.

### <span id="page-4-2"></span>Compatibilidade

O Kofax Power PDF é compatível com a maioria dos scanners padrão do setor (consulte Drivers [TWAIN,](#page-4-3) [WIA, ISIS e ScanSnap](#page-4-3) e [Assistente de Configuração do Scanner](#page-4-4) para obter detalhes). Se você tiver algum problema com seu scanner, entre em contato com o fabricante do scanner para obter assistência. Geralmente os fabricantes de scanner disponibilizam sites na Internet com os drivers mais recentes, respostas a perguntas mais frequentes e outras informações importantes.

### <span id="page-4-3"></span>Drivers TWAIN, WIA, ISIS e ScanSnap

O Kofax Power PDF é compatível com vários scanners controlados pelos seguintes drives:

- TWAIN (Technology Without an Interesting Name ou Tecnologia Sem Nenhum Nome Interessante)
- WIA (Windows Image Acquisition ou Aquisição de Imagem do Windows)
- ISIS (Image and Scanner Interface Specification ou Especificação da Interface de Imagem e Scanner)
- Fujitsu ScanSnap

O Power PDF é compatível com qualquer scanner TWAIN, WIA, ISIS ou ScanSnap totalmente em conformidade ou outro dispositivo de entrada que forneça pelo menos uma imagem binária (preto e branco) em uma resolução suportada (200 a 600 dpi). O processo de escaneamento é feito pela interface do usuário fornecida pelo fabricante do scanner ou usando configurações predefinidas (digitalização com um toque) sem a interface do usuário.

### <span id="page-4-4"></span>Assistente de Configuração do Scanner

O Kofax Power PDF inclui um Assistente de Configuração do Scanner para ajudar a instalar e configurar o scanner para ser usado com o software. O assistente é iniciado automaticamente na primeira vez em que imagens são digitalizadas para incluir um documento PDF. Você também pode iniciar o assistente no grupo Configurações de digitalização na guia Início.

Embora o Assistente de Configuração do Scanner pré-selecione um modo de digitalização para o hardware, recomendamos selecionar com cuidado a opção mais adequada ao scanner:

- Modo Seguro: Pré-selecionado por padrão para scanners desconhecidos para auxiliar as funções básicas de digitalização.
- Modo Normal: Pré-selecionado se o scanner for reconhecido automaticamente pelo Assistente de Configuração do Scanner para que todos os recursos especiais do dispositivo estejam disponíveis. Recomendamos usar o modo normal sempre que possível.
- Modo Personalizado: Selecione esse modo para que o Assistente do Scanner conduza você por um processo de teste para determinar as melhores configurações dos recursos do scanner.

O Power PDF verifica regularmente se há novas atualizações nas configurações do scanner e solicita que você as aplique antes de iniciar um trabalho de digitalização.

## <span id="page-5-0"></span>**Treinamento**

O Kofax oferece treinamento em sala de aula e pelo computador para ajudar você a aproveitar ao máximo a solução do Power PDF. Acesse o site do Kofax em [www.kofax.com](http://www.kofax.com) para obter detalhes sobre as opções e os cronogramas de treinamento disponíveis.

# <span id="page-5-1"></span>Obter ajuda com os produtos da Kofax

O repositório da [Kofax Knowledge Base](https://knowledge.kofax.com/) [Base de conhecimento] contém artigos que são atualizados regularmente para mantê-lo informado sobre os produtos da Kofax. Incentivamos você a utilizar a Base de conhecimento para obter respostas às perguntas sobre produtos.

Para acessar a Kofax Knowledge Base, entre no [Kofaxsite](https://www.kofax.com/) e selecione Support [Suporte] na página inicial.

**Nota** A Kofax Knowledge Base é otimizada para o uso com Google Chrome, Mozilla Firefox ou Microsoft Edge.

A Kofax Knowledge Base oferece:

• Capacidades de pesquisa avançadas para ajudá-lo a localizar rapidamente as informações de que precisa.

Digite os termos da pesquisa ou a sentença na caixa **Search** [Pesquisar] e clique no ícone de pesquisa.

• Informações sobre produtos, detalhes de configuração e documentação, incluindo notícias de lançamentos.

Percorra a página inicial da Kofax Knowledge Base para localizar uma família de produtos. Em seguida, clique no nome de uma família de produtos para exibir uma lista de artigos relacionados. Observe que algumas famílias de produtos exigem um login válido do Portal Kofax para visualizarem artigos relacionados.

• Acesso ao Kofax Customer Portal [Portal do Cliente] (para clientes qualificados).

Clique no link **Customer Support** [Suporte para clientes] localizado no topo da página e, em seguida, clique em **Log in to the Customer Portal** [Fazer login no Portal do Cliente].

- Acesso ao Portal do Parceiros do Kofax (para parceiros qualificados). Clique no link **Partner Support** [Suporte para parceiros] localizado no topo da página e, em seguida, clique em **Log in to the Partner Portal** [Fazer login no Portal do Parceiro].
- Acesso aos compromissos de apoio, às políticas de ciclo de vida, aos detalhes de preenchimento eletrônico e às ferramentas de autoatendimento da Kofax.

Percorra até a seção **General Support** [Suporte em geral], clique em **Support Details** [Detalhes de suporte] e, em seguida, selecione a aba apropriada.

# <span id="page-7-0"></span>Instalação

Esta seção inclui os procedimentos necessários para instalar, ativar e inicializar o Kofax Power PDF corretamente.

Você deve ter direitos de administrador no computador para instalar e ativar o programa, além de acesso à internet para realizar a ativação.

**Importante** Se você possui uma licença de Volume Avançado, consulte o *Kofax Power PDF Network Installation Guide* (Guia de instalação em rede) para obter instruções sobre a instalação do produto em um ambiente distribuído.

## <span id="page-7-1"></span>Instalar e iniciar o Kofax Power PDF

Use este procedimento para instalar o Kofax Power PDF e usar o programa pela primeira vez. O procedimento se aplica ao Power PDF Standard e Power PDF Advanced.

- **1.** Se você planeja usar um scanner com o Kofax Power PDF, confirme se ele está instalado e conectado ao computador de acordo com as instruções do fabricante.
- **2.** Confirme se você está conectado como usuário com direitos de administrador.
- **3.** Feche os navegadores e programas da Microsoft como Word, Outlook, PowerPoint e Excel para que possam ser integrados ao Kofax Power PDF durante a instalação.
- **4.** Na pasta onde você baixou os arquivos do produto Kofax Power PDF em seu computador, clique duas vezes em **Setup.exe**.

Aparecerá o **Kofax Setup Launcher**.

- **5.** Antes de prosseguir com a instalação, você pode fazer o seguinte:
	- Clique em **Alterar idioma da instalação** para abrir uma lista de idiomas e executar o instalador e visualizar a interface do produto. Quando a lista aparecer, selecione o idioma favorito.
	- Clique em **Saiba mais** para ver o *Guia de introdução do Kofax Power PDF* no mesmo idioma selecionado para a instalação.
- **6.** Clique em **Instalar** para iniciar o **InstallShield Wizard** e siga as instruções.
	- **a.** Se algum programa do Microsoft Office ainda estiver aberto, você deverá fechá-lo antes de prosseguir.
	- **b.** Quando a tela **Bem-vindo ao InstallShield Wizard** aparecer, clique em **Avançar**.
	- **c.** Na tela **Contrato de licença**, revise os termos na janela de visualização ou clique em **Imprimir** para imprimir o contrato completo. Selecione **Aceito os termos do contrato de licença** e clique em **Avançar**.
	- **d.** Na tela **Informações do cliente**, insira um nome de usuário e organização, como Usuário 1 e Empresa ABC e clique em **Avançar**.
	- **e.** Na tela **Tipo de instalação**, selecione **Típica** para instalar os componentes padrão do produto ou **Personalizado** para selecionar quais componentes instalar. Consulte [Instalação](#page-9-0) [personalizada](#page-9-0) para ver os detalhes das opções de personalização. Clique em **Avançar**.
	- **f.** Na tela **Pasta de destino**, aceite o caminho padrão para instalar os arquivos do produto ou clique em **Alterar** para especificar outro local. Clique em **Avançar**.
	- **g.** Na tela **Opções finais**, desmarque ou marque qualquer caixa de seleção com base em suas preferências.
	- **h.** Na tela **Pronto para instalar o programa**, realize uma das ações ou ambas:
		- Clique em **Voltar** para revisar ou atualizar as preferências de instalação.
		- Clique em **Instalar** para prosseguir com a instalação.

Um indicador de progresso aparece durante a instalação.

- **i.** Quando aparecer o aviso de que a instalação foi concluída, clique em **Concluir**. Aparecerá o **Kofax Setup Launcher**.
- **7.** Clique em **Iniciar o aplicativo** para abrir o programa.
- **8.** Quando solicitado, selecione uma das opções a seguir e clique em **Iniciar** ou **Avançar**, conforme aplicável:
	- **Iniciar em Modo de Avaliação**: Use o produto sem uma licença durante o período de avaliação de 15 dias, que começa na data de instalação do produto. Se o período de avaliação expirar sem ativação da licença, o Power PDF troca automaticamente para o [Modo de leitor](#page-11-0).
	- **Ativar produto**: Ative a licença do produto usando uma sequência de número de série fornecida no momento da compra. Quando inserir a sequência, sempre digite o zero numérico (0) e não o caractere alfabético (O).

Mantenha o número de série em um local seguro pois ele é verificado durante a ativação do produto e exigido se você reinstalar o produto no futuro.

• **Adquirir Número de Série**: Acesse o site do Kofax para comprar um número de série para ativar a licença do produto.

Para ativar a licença depois, consulte [Ativar ou registrar o produto após a instalação.](#page-10-0)

- **9.** Quando você abrir o programa pela primeira vez, terá que definir o Kofax Power PDF como seu aplicativo PDF padrão. Clique em **Sim**.
- **10.** Após abrir o programa, pressione F1 para abrir a ajuda on-line, que oferece informações detalhadas sobre o uso dos recursos do Power PDF.

# <span id="page-9-0"></span>Instalação personalizada

Durante a configuração da instalação do produto, você pode acessar a tela Instalação personalizada para especificar quais recursos instalar ou remover. Clique nos ícones expandir (+) ou recolher (-) para abrir ou fechar um conjunto de recursos relacionados. Use os botões a seguir para adicionar ou remover recursos da configuração de instalação:

- **•** Adicionar o recurso à configuração personalizada.
- **E** Adicionar todos os sub-recursos no grupo de recursos à configuração.
- **Ex** Remover o recurso da configuração.

As alterações são aplicadas quando o processamento do Assistente do InstallShield é concluído.

Na tela Instalação personalizada, você pode atualizar a configuração dos seguintes conjuntos de recursos:

- **Suporte a idiomas**: Adicione ou remova pacotes de idiomas para usar uma versão localizada do Power PDF.
- **Processamento especializado de documento**: Remover opcionalmente vários recursos de processamento de documentos instalados por padrão.
- **Integração**: Adicione ou remova a integração do Power PDF com outros programas como Microsoft Office ou navegadores da internet. Por padrão, a maioria dos programas listados estarão ativados, desde que estejam instalados em seu computador. Apenas o Suporte para Windows Desktop Search é desativado por padrão.
- **Conectores**: Adicione ou remova os conectores de nuvem e DMS listados no grupo Conectores. Essa opção permite abrir, converter ou atualizar arquivos PDF do armazenamento na nuvem e nos Sistemas de Gerenciamento de Documentos (DMS) e retornar os arquivos para os locais de origem. Para obter detalhes sobre o suporte à nuvem e aos DMS, consulte [notas sobre a integração.](#page-9-1)
- **PDF Convert**: Remova opcionalmente o Convert Assistant (instalado por padrão), que permite desbloquear os arquivos PDF/XPS.
- **Coletar dados de utilização**: Adicione o recurso de coletar dados sobre seu uso do Power PDF. Nenhum dado ou arquivo pessoal será coletado.

**Nota** A instalação do Power PDF não instala nenhum idioma de fala. Para gerenciar idiomas no Windows 10, selecione **Configurações** > **Hora e idioma** > **Idioma**.

### <span id="page-9-1"></span>Notas importantes sobre a integração

As integrações com os programas do Microsoft Office ou afins podem ser modificadas no Power PDF, conforme descrito anteriormente. As integrações com conectores com a nuvem e DMS funcionam assim:

- No Power PDF Standard com uma instalação Típica, os conectores para Evernote e OneDrive são instalados e disponibilizados na guia Conectores. Na instalação Personalizada, os conectores do Evernote e OneDrive podem ser desmarcados. O suporte para DMS não é oferecido no Power PDF Standard.
- No Power PDF Advanced com uma instalação Típica, nenhum conector é instalado por padrão. Com uma instalação Personalizada, todos os conectores são desmarcados por padrão. Para instalar essas integrações, você deve realizar uma instalação Personalizada, abrir o grupo Conectores e selecionar

as integrações com conectores com a nuvem e DMS de que precisa. Para alterar as seleções após a instalação, faça o seguinte para acessar a tela Instalação personalizada:

- **1.** Inicie o Painel de Controle do Windows.
- **2.** Selecione **Programas** > **Desinstalar um programa**.
- **3.** Na janela **Programas e Recursos**, clique com o botão direito em **Kofax Power PDF** ou **Kofax Power PDF Advanced** e selecione **Alterar** no menu contexto.

Aparecerá o InstallShield Wizard.

- **4.** No InstallShield Wizard, na página **Manutenção do programa**, clique em **Modificar/Reparar** para prosseguir para a tela Instalação personalizada.
- **5.** Na tela **Instalação personalizada**, atualize as seleções conforme explicado acima e clique em **Avançar** para continuar.
- **6.** Quando solicitado, clique em **Concluir** para fechar o InstallShield Wizard.

## <span id="page-10-0"></span>Ativar ou registrar o produto após a instalação

Ao usar o Kofax Power PDF pela primeira vez, você deve prosseguir em modo de avaliação, ou para ativar, compre e registre o produto. Quando concluir a ativação, você deverá registrar o produto. O registro permite receber informações sobre atualizações e recursos do produto por e-mail e suas informações pessoais permanecem protegidas. O acesso à internet é necessário para fazer a ativação ou registrar o produto.

Se o produto não for ativado, as opções a seguir aparecerão sempre que você iniciar o Kofax Power PDF ou componentes como PDF Create Assistant, Convert Assistant ou o driver de impressora do Kofax PDF.

#### **Inicialização em modo de avaliação**

Ignore a ativação da licença e use o produto durante o período de avaliação de 15 dias, que começa na data de instalação do produto. Sempre que inicializar o produto durante esse período, você terá que continuar no modo de avaliação ou comprar e ativar uma licença.

#### **Inicialização em modo de leitor**

Continue usando o Power PDF com acesso limitado a recursos se o período de avaliação de 15 dias tiver expirado sem a ativação da licença. Consulte [modo de leitor.](#page-11-0)

#### **Ativar o produto**

Insira o número de série para ativar a licença do produto e interromper o modo de avaliação. Se você inicializar o produto sem ativar a licença, uma opção de ativação também está disponível na guia Início.

#### **Comprar número de série**

Acesse o site do Kofax para comprar uma licença do Power PDF e obter o número de série exigido para a ativação.

Ao desinstalar o produto, a licença é desativada. Você pode reativar a mesma licença depois, se reinstalar o Power PDF.

### <span id="page-11-0"></span>Modo de leitor

Se o período de avaliação de 15 dias expirar sem ativação da licença, o Power PDF troca automaticamente para o Modo de leitor. No Modo de leitor, você pode continuar usando o Power PDF com acesso limitado aos recursos. Por exemplo, você pode visualizar, imprimir ou inserir comentários nos documentos, mas não poderá acessar o seguinte:

- Criação de PDF usando uma impressora do Power PDF
- Criação de PDF usando o PDF Create Assistant
- Criação de PDF usando comandos na guia Kofax PDF nos programas do Microsoft Office ou navegadores da internet
- Edição de PDF usando as ferramentas Editar texto, Editar objeto ou modo de edição avançada
- Conversão de PDF usando Power PDF ou Convert Assistant

## <span id="page-11-1"></span>Iniciar o Kofax Power PDF

Há várias maneiras de iniciar o Kofax Power PDF.

#### **Menu Iniciar**

Navegue no menu Iniciar do Windows e selecione **Power PDF Standard** ou **Power PDF Advanced** para iniciar o programa.

Em seguida, selecione **Arquivo** > **Abrir** para selecionar um ou mais arquivos PDF. Se você selecionar vários arquivos, cada um abrirá em uma janela separada. Se você selecionar arquivos do Microsoft Office (\*.doc, \* docx, \*.rtf, \*.xls, \* xlsx,\*.pptx), ou .xps eles serão convertidos imediatamente para o formato PDF e exibidos em janelas separadas. Os arquivos de origem permanecem intactos.

#### **Ícone do programa**

Clique no ícone do programa **Power PDF Standard** ou **Power PDF Advanced** na área de trabalho do Windows ou na barra de tarefas. Para abrir os arquivos PDF, use o mesmo procedimento descrito acima para o menu Iniciar.

#### **Clicar duas vezes em um arquivo PDF**

Se o Kofax Power PDF estiver definido como o aplicativo PDF padrão, clique duas vezes em qualquer arquivo PDF para iniciar o programa e abrir o arquivo selecionado. Se o Kofax Power PDF não for o aplicativo PDF padrão, clique com o botão direito do mouse em um arquivo PDF e selecione **Abrir com** > **Kofax Power PDF**.

#### **Arrastar e soltar arquivos**

Você pode arrastar arquivos PDF para a janela do programa Kofax Power PDF para abri-los. Você também pode arrastar documentos (.doc, .docx ou .txt), planilhas do Excel (.xls, .xlsx), slides do PowerPoint (.pptx) ou arquivos .xps para convertê-los no formato PDF, deixando os arquivos de origem intactos.

#### **Clicar com o botão direito do mouse em arquivos PDF ou do Microsoft Office**

Na área de trabalho do Windows ou no File Explorer, clique com o botão direito em um ou mais arquivos PDF ou do Microsoft Office. Quando o menu de contexto aparecer, opte por criar, combinar, sobrepor ou empacotar os arquivos.

#### **Jump list do Windows**

Clique no ícone do programa para iniciar o Kofax Power PDF ou clique com o botão direito do mouse para abrir um arquivo PDF aberto recentemente. Você também pode escolher criar um PDF do seu scanner ou de outro arquivo (PDF Create), e também converter um arquivo PDF para um formato editável (PDF Convert).

# <span id="page-12-0"></span>Desinstalar o Kofax Power PDF

Use este procedimento para desinstalar o Kofax Power PDF. Quando você desinstala o programa, a licença é automaticamente desativada. Você pode reativar a licença se reinstalar o Kofax Power PDF.

- **1.** Feche os navegadores e aplicativos da Microsoft integrados.
- **2.** Feche o Kofax Power PDF.
- **3.** Remova todos os componentes do produto:
	- **a.** No Painel de Controle do Windows, selecione **Programas** > **Desinstalar um programa**.
	- **b.** Na lista **Desinstalar ou alterar um programa**, selecione **Kofax Power PDF Standard** ou **Kofax Power PDF Advanced**, conforme aplicável.
	- **c.** Clique com o botão direito e selecione **Desinstalar**.
	- **d.** Se for solicitado que você remova as configurações do usuário, clique em uma das opções a seguir:
		- **Sim**: Remover as configurações personalizadas aplicadas na caixa de diálogo **Opções** e apagar o histórico da lista de **Documentos recentes**.
		- **Não**: Manter as configurações padrão do usuário e o histórico da lista de **Documentos recentes**. Esta opção pode ser útil se você planeja reinstalar o programa.

O programa é removido de acordo com suas preferências.

### <span id="page-12-1"></span>Arquivos da documentação off-line

Ao baixar o arquivo da documentação principal do Power PDF no [Kofax Fulfillment Site](https://delivery.kofax.com/WebUserIdentity/Account/Login) (site Kofax Fulfillment), os conteúdos extraídos contêm os seguintes arquivos .zip da documentação para uso em modo off-line:

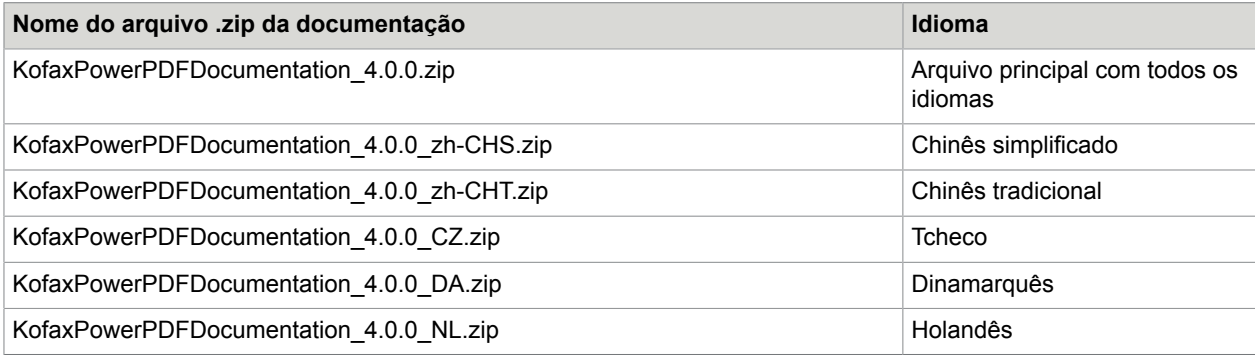

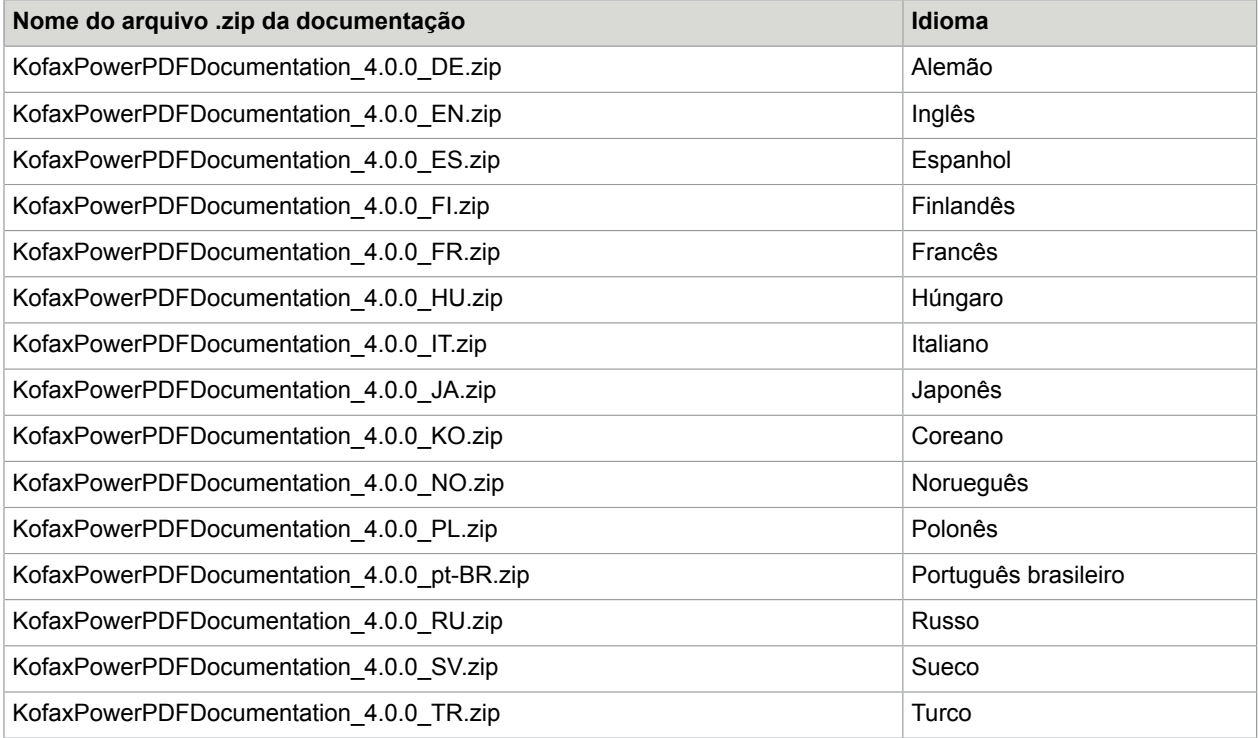